# **KURZANLEITUNG Digitale Unterrichtshandreichung in der Klett-Sprachen-App**

# **Erste Schritte: Aktivierung**

- 1. Zur Aktivierung Ihrer digitalen Ausgabe besuchen Sie bitte das Lizenzportal von Ernst Klett Sprachen: <https://lizenz-portal.klett-sprachen.de> Melden Sie sich mit Ihrer E-Mail-Adresse/Benutzernamen an oder erstellen Sie ein Konto.
- 2. Aktivieren Sie mit dem Lizenzcode Ihre digitale Ausgabe.
- 3. Installieren und öffnen Sie die Klett-Sprachen-App auf Ihrem Computer/Tablet (siehe auch unten).
- 4. Melden Sie sich mit den gleichen Zugangsdaten an, die Sie im Lizenzportal angegeben haben. Nun können Sie auf Ihre digitale Ausgabe zugreifen.

# **Die Klett-Sprachen-App: Links**

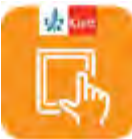

Mit der kostenlosen [Klett-Sprachen-App](https://www.klett-sprachen.de/klett-sprachen-app ) verwalten und bearbeiten Sie Ihre digitalen Ausgaben. Die Klett-Sprachen-App steht in verschiedenen Versionen zur Verfügung:

• Web-App

Browserversion für Mozilla, Google Chrome, Microsoft Edge, iSafari

Mit der Web-App können Sie die Klett-Sprachen-App direkt über Ihren Browser aufrufen. Eine Installation ist nicht notwendig.

- Mobile Versionen für iOS: App Store
- Mobile Version für Android: Google Play
- Desktop-Versionen zum Download Windows, Mac, Linux

Alle Links und Informationen unter <https://www.klett-sprachen.de/klett-sprachen-app>

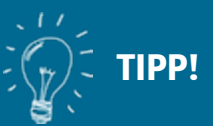

Eine ausführliche Anleitung zur Aktivierung/Anmeldung im Lizenzportal finden Sie online unter:

[www.klett-sprachen.de/](https://www.klett-sprachen.de/klett-sprachen-app) [klett-sprachen-app](https://www.klett-sprachen.de/klett-sprachen-app)

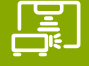

# **Anwendung der Unterrichtssoftware im Unterricht:**

# **Navigation**

Auf der Startseite sehen Sie alle bereits erworbenen digitalen Ausgaben. Öffnen Sie mit einem Klick auf das Vorschaubild Ihre Digitale Unterrichtshandreichung.

Sie sehen alle Kapitel in der Übersicht. Mit einem weiteren Klick öffnen Sie ein Kapitel.

П

Pro Kapitel können Sie durch die Seiten scrollen oder über die erweiterte Symbolleiste Seiten anwählen.

Außerdem können Sie wählen, ob einzelne Seiten oder Doppelseiten angezeigt werden sollen.

Links in der Sidebar können Sie auch eine 讍 Miniaturansicht der Seiten einblenden.

# **Mediendateien abspielen**

Alle Hördateien und Videos können Sie direkt per Klick auf das entsprechende Symbol abspielen.

## **Websites anzeigen**

Per Klick auf das entsprechende Symbol werden Sie auf die benötigten Websites weitergeleitet (z.B. Kahoot, Online-Übungen, ...).

#### **Verlinkung auf Seiten in der Lektüre\***

**(\*Lektüre nicht in allen digitalen Unterrichtshandreichungen verfügbar. Bitte achten Sie auf die einzelne Titelbeschreibung.)**

Per Klick auf das entsprechende Symbol bzw. den Text in den didaktischen Hinweisen werden Sie zu den dazugehörigen Seiten in der Lektüre weitergeleitet. Zurück zu den didaktischen Hinweisen kommen Sie entweder über die Zurück-Taste des Browsers oder durch Klicken auf die Seitenzahl der letzten Seite des Buchabschnitts.

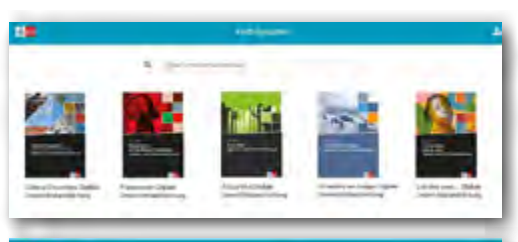

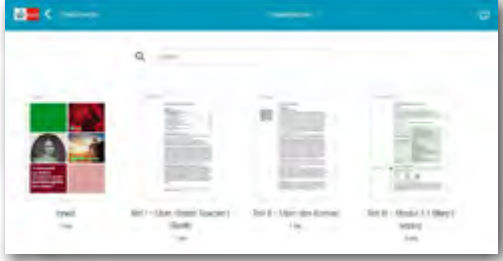

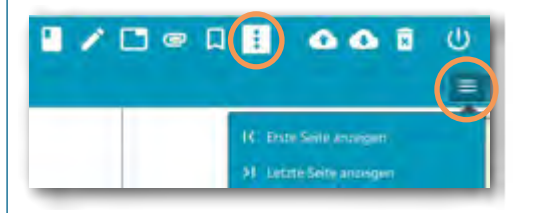

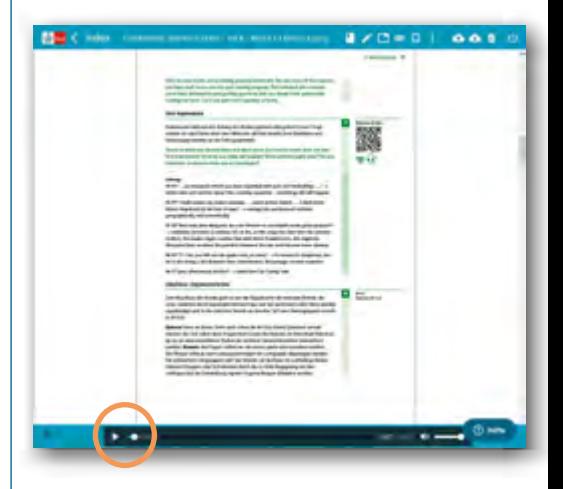

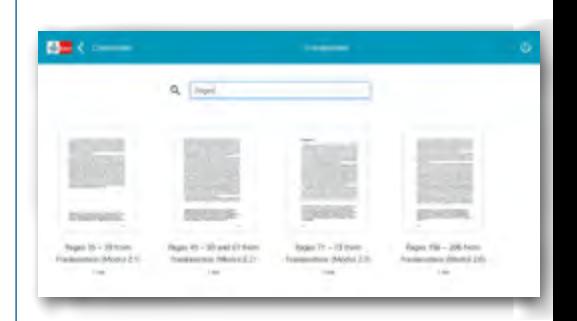

# **Eigene Bearbeitungen einfügen mit der Werkzeugleiste**

Sie können auf vielfältige Weise auf den Buchseiten eigene Texte bearbeiten, Anmerkungen, Medien und Links einfügen.

Blenden Sie dazu die Werkzeugleiste ein.

Zum Einfügen von Inhalten: Wählen Sie zuerst das gewünschte Werkzeug und klicken Sie dann an die Stelle auf der Seite, an der Sie z.B. eine Audiodatei einfügen möchten.

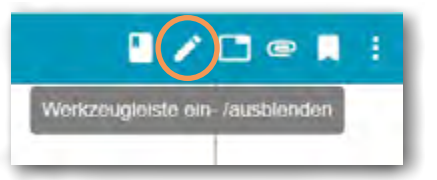

# **Folgende Werkzeuge stehen Ihnen zur Verfügung:**

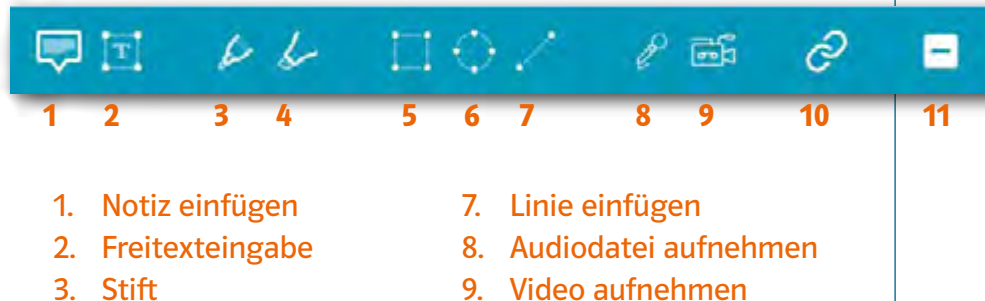

- 
- 4. Markierstift 5. Fläche einfügen
- 6. Ellipse einfügen
- 9. Video aufnehmen
- 10. Link einfügen
- 11. Seitenmaskierung

Seitenmaskierung: Bestimmte Bereiche, wie Lösungen, können individuell ein- oder ausgeblendet werden.

Bearbeitung löschen: Wenn Sie die Bearbeitung anklicken, erscheint oben rechts die Option, diese zu löschen.

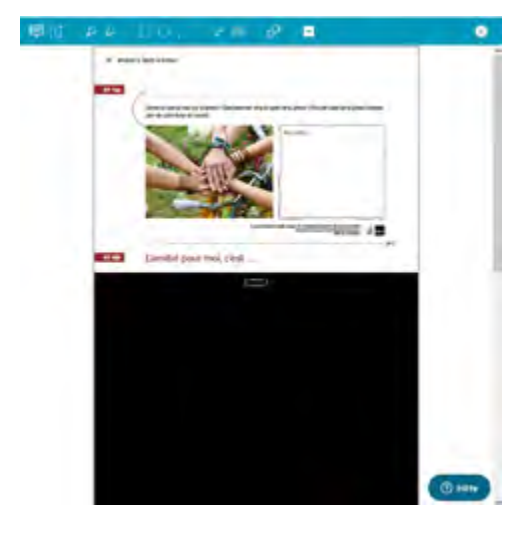

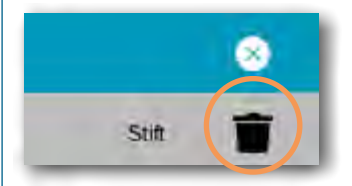

# **Freie Notizseiten und Lesezeichen**

- Ihre Notizen können Sie auch auf einer freien Notizseite eintragen.
- Um eine Seite zu markieren, können Sie Lesezeichen setzen.
- Im Menü unter dem kleinen Aktenordner sehen Sie auf einen Bllick alle gesetzten Lesezeichen **und Ihre eigenen** Bearbeitungen im Buch.

# **Zusatzmaterialien**

• Integrierte Zusatzmaterialien, Leistungsmessungsvorschläge, Kopiervorlagen und Lösungen finden Sie mit Klick auf das Symbol Büroklammer.

## Speichern und Laden von eigenen Bearbeitungen

Über die kleinen Cloud-Symbole können Sie Ihre eigenen Bearbeitungen speichern und zum Beispiel auf einem anderen Gerät in der Klett-Sprachen-App wieder laden.

Dazu benötigen Sie eine Internetverbindung. Danach können Sie offline mit der digitalen Unterrichtshandreichung arbeiten.

### Generelle Informationen

Zum An- und Abmelden in der Klett-Sprachen-App muss eine Internetverbindung bestehen. Ebenso zum Herunterladen der Kapitel, Inhalte und Bearbeitungen. Danach können Sie offline weiterarbeiten.

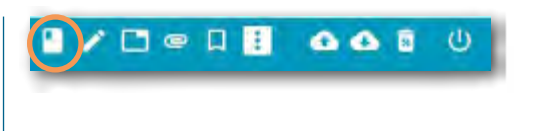

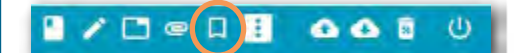

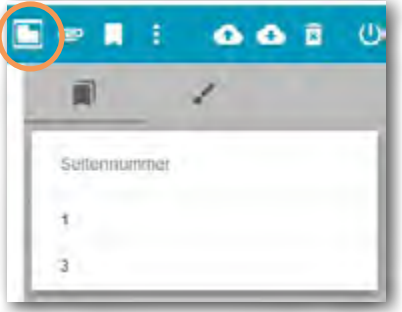

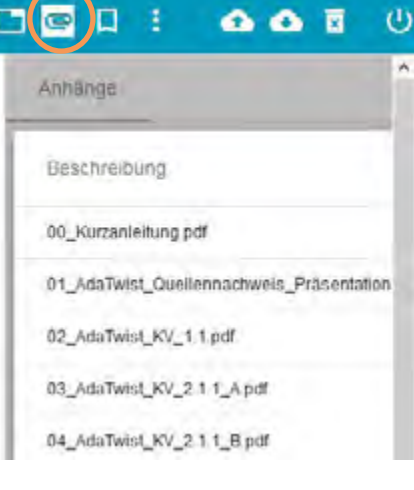

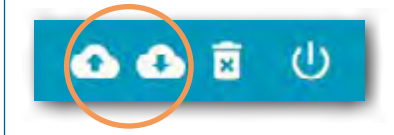